## **ACT-5030W snabbstartsguide**

## **Introduktion vad gäller utseende och knappar**

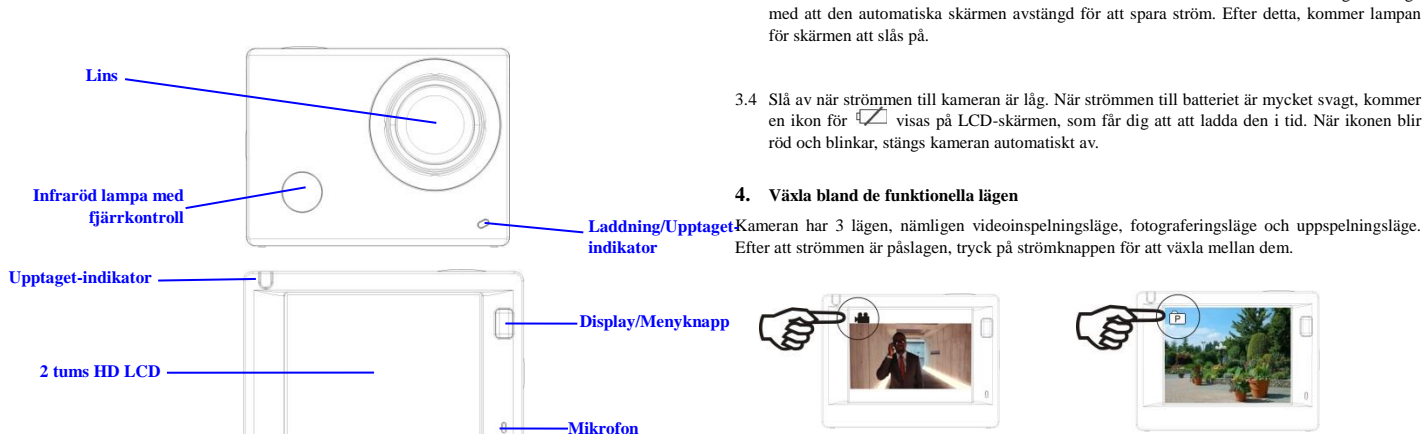

Videoinspelningsläge Fotograferingsläge

## **5. Indikator**

Upptaget-indikator (röd): När kameran är upptagen såsom vid inspelning av videos, fotografering och vid automatisk stängning av skärmen, kommer arbetsindikator flimra.

3.2 Avstängning: Håll ner strömknappen i 3 sekunder, när kameran är i viloläge för att slå av den. 3.3 Automatisk skärm av: Den skärmen slås av automatiskt när kameran befinner sig i viloläge

Laddningsindikator (blå): När den är på, informeras användaren att kameran laddas och den kommer att vara avstängd efter att laddningen är klar.

# **6. Videoinspelningsläge**

Efter att strömmen slagits på, kommer videokameran ange videoinspelningsläge direkt och i förhandsgranskningsläge tryck på slutarknappen för att starta videoinspelning; Tryck igen för att stoppa inspelningen. Om minneskortet är fullt eller strömmen är låg, kommer det också att stoppa fototagningen:

- 1. Lägesikonen, indikerar videoinspelningsläge; Anger kvaliteten på videon;
- 2. Anger storleken på videon, and FHD 1080P(30FPS)/HD 720P(60FPS)/HD 720P(30FPS) är tillval;
- 3. Inspelningstid, indikerar den inspelningsbara tiden; 4. Batteriikonen, anger aktuellt strömläge;

(Efter maximalt 29 minuter av videoinspelning stoppa **den. Måste startas manuellt på kameran igen).**

## **7. Fotograferingsläge**

Efter att strömmen slagits på, tryck på strömknappen två gånger för att komma in läget fotografering och i tillståndet förhandsgranskning, tryck på slutarknappen för att ta ett foto:

向

- 1. Lägesikonen anger aktuellt läge för fotografering;
- 2. Storleken på videon, och 5M/8M/12M är tillval;
- 3. Ikonen för bildkvalitet;
- 4. Räknare som anger antal bilder som ska tas;
- 5. Ikonen för nivån på batteriströmmen.

#### **8. Driftmenyn**

Det finns en annan meny i varje arbetsläge som visas i följande figurer:

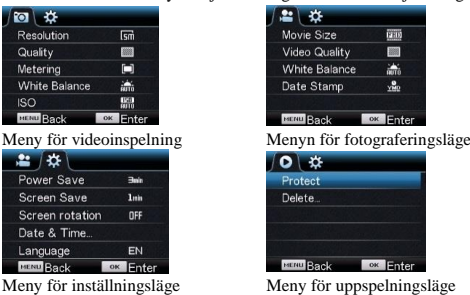

Drift: Tryck menyknappen och menyn visas för detta läge på LCD-skärmen. Vid denna tidpunkt, tryck på strömknappen för att flytta markören åt vänster eller åt höger och välj på menyn. Tryck sedan på WiFi-knappen för att flytta markören uppåt eller nedåt och välj i menyn på ett cirkulerande sätt. Tryck på OK-knappen för att bekräfta och tryck på menyknappen för att gå tillbaka eller lämna menyläget.

#### **9. Sprache wechseln**

Drücken Sie "Menü" und dann "Ein", um die Einstellungen im Menü aufzurufen. Drücken Sie "wifi", dann wählen Sie die "Sprache" und klicken auf "ok"

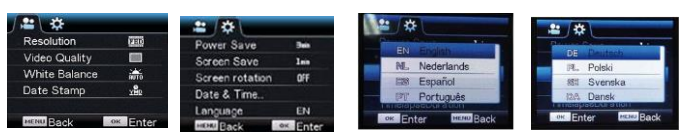

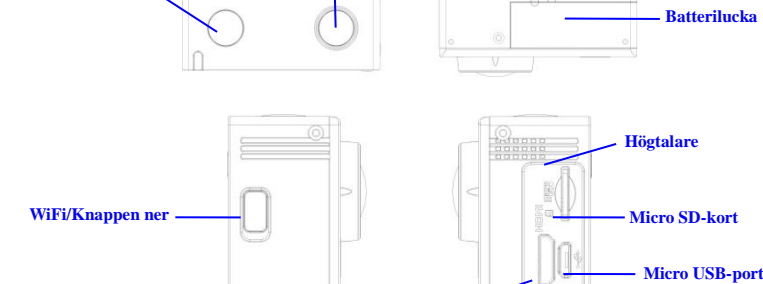

**HDMI-port**

**Slutare/OK-knappen**

## **Börja använda**

**Ström/Lägesknappen**

**1. Ladda det inbyggda litiumbatteriet**

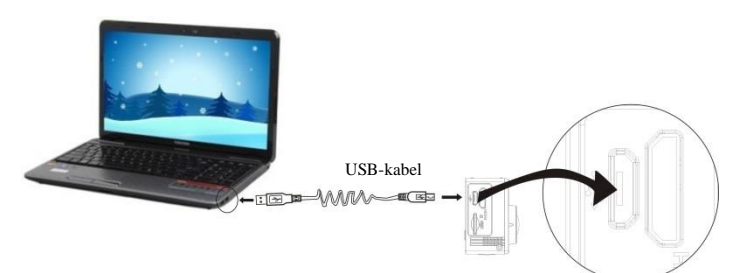

Anslut kameran till datorn för laddning vid denna tidpunkt. laddningsindikatorn kommer att vara i rött, och den kommer att slockna efter laddning. Generellt tar det 2-4 timmar för att ladda batteriet.

#### **2. Använd minneskortet**

- 1. Tryck in TF-kortet i öppningen tills den sitter på plats enligt instruktionen i de konkavt graverade orden på minneskortplatsen.
- 2. För att ta ut TF-kort, tryck kanten på minneskortet mjukt inåt och det skjuter ut.

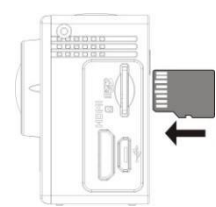

**Observera: UHS (Ultrasnabba) korten fungerar inte, eftersom de inte är 100% bakåtkompatibla**

**Obs! Det finns ingen inbyggd minnesenhet i kameran, så se till att sätta in ett minneskortet innan användning (det rekommenderas att en TF-kort av bättre kvalitet användas).**

## **3. Ström på/av**

3.1 Ström på: Tryck på strömknappen i 3 sekunder. Skärmen slås på och kameran startas.

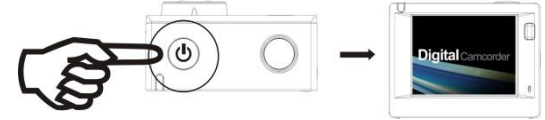

## **ACT-5030W snabbstartsguide**

## **Fjärrkontrollens applikation**

1. Definitioner av fjärrkontrollens knappar Knapparna på fjärrkontrollen är de som visas i den högra figuren:

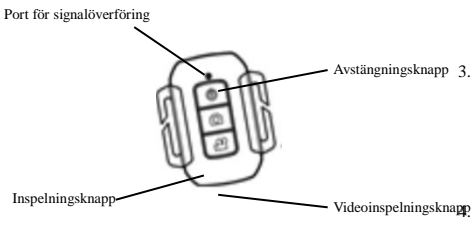

#### 2. Användning fjärrkontrollen:

Med hjälp av fjärrkontrollen kan du använda funktioner som videoinspelning, fotografering och ström av utan använda kameran. Peka bara på porten med signalöverföring på fjärrkontrollen i lampan med IR-signalen på kameran och tryck på motsvarande knappar för att använda funktioner för videoinspelning, fotografering och avstängning.

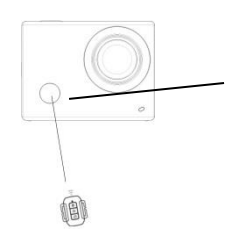

Infraröd lampa med fjärrkontroll

## **Anslut enheten till HDTV:**

Anslut videokameran till en HDTV med en HD-kabel såsom visas i följande figur. Signaler som visas i kameran matas automatiskt in i HDTV, och du kan bläddra igenom HD-videor och foton som är inspelade eller tagna i HDTV.

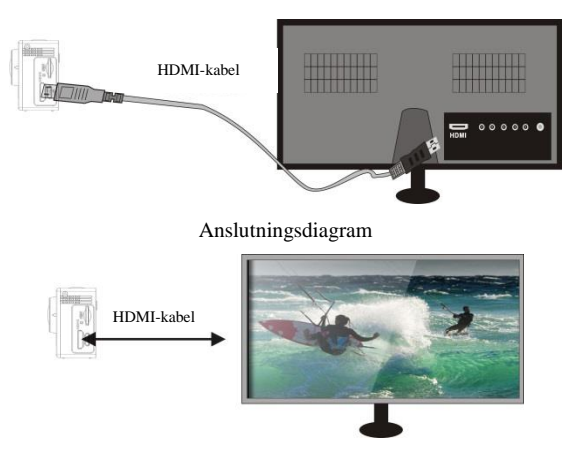

Signalöverföring

## **APP (för Android och iOS System)**

#### **I. Hur man får ett APP installationsprogram**

- 1. För Android-systemet, kan du söka "DENVER ACTION CAM 1" i Play-butiken för att få motsvarande installationsprogram, och sedan kan du installera dem enligt de angivna stegen .
- 2. För IOS System, kan du söka "DENVER ACTION CAM 1" i App-butiken för att få motsvarande installationsprogram, och sedan kan du installera dem enligt de angivna stegen.

#### **II. Kamera WiFi och systemapplikationer**

#### **Applikationer för Android**

Ikonen **1** 

- 1. Installera DENVER ACTION CAM 1 tillämpningsprogram (tillhandahålls av leverantören
	- eller via Internet) för Android mobiltelefon eller bärbar dator, och sedan visar bildskärmen
- 2. Sätt i ett minneskort i kameran och slå sedan på den. Tryck på WiFi-knappen för att

genomföra WIFI-anslutning, och kamerans skärm visar ikonen för WiFi-signalen med den externa skärmen som visar en WiFi-anslutning.

3. Aktivera WiFi -funktionen för Android mobiltelefon eller bärbar dator, och försöka hitta AP namnet DENVERACT-5030W; utför en anslutning mellan dem tills systemet visar lyckad anslutning; om du genomför en WiFi-anslutning för första gången, ange lösenordet: 1234567890.

Peka på och aktivera ikonen för applikationsprogrammet på Android mobiltelefon eller bärbar dator; du kan direkt se bilden i förhandsgranskning som överförs av kameran (se

följande bild), och sedan genomföra relevanta drifter.

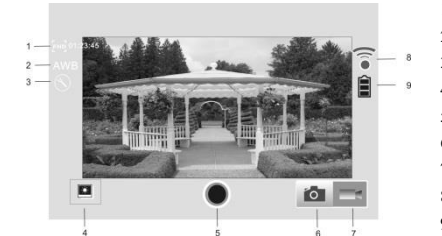

- 1. Upplösning
- 2. Vitbalans
- 3. Inställningar (Ange menyinställningar) 4. Ange uppspelningsläge
- 5. Slutarknappen
- 6. Fotoläge
- 7. Videoläge
- 8. Signalikonen för WiFi
- 9. Kamerans batteristatusikon

**iOS-applikatione** 

- 5. Installera DENVER ACTION CAM 1 tillämpningsprogram (tillhandahålls av leverantören
	- eller via Internet) för IOS mobiltelefon eller bärbar dator, och sedan visar bildskärmen

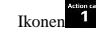

- 6. Sätt i ett minneskort i kameran och slå sedan på den. Tryck på WiFi-knappen för att genomföra WIFI-anslutning, och kamerans skärm visar ikonen för WiFi-signalen med den externa skärmen som visar en WiFi-anslutning.
- 7. Aktivera WiFi -funktionen för IOS mobiltelefon eller bärbar dator, och försöka hitta AP namnet DENVERACT-5030W; utför en anslutning mellan dem tills systemet visar lyckad anslutning; om du genomför en WiFi-anslutning för första gången, ange lösenordet: 1234567890.
- 8. Peka på och aktivera ikonen för applikationsprogrammet på IOS mobiltelefon eller bärbar dator; du kan direkt se bilden i förhandsgranskning som överförs av kameran (se

följande bild), och sedan genomföra relevanta drifter.

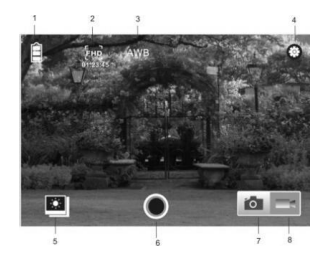

- 1. Batteriikon på DV
- 2. Videoupplösning 3. Vitbalans
- 4. Inställning (ange
- inställningsmenyn)
- 5. Ange uppspelningsläget
- 6. Slutarknappen
- 7. Fotoläge
- 8. Videoläge

#### **Varning**

- Lithiumbatteri invändigt!
- Försök inte öppna surfplattan!
- Utsätt inte enheten för hög temperatur, vatten,fukt och direkt solljus! VARFÖRSIKTI

G!

# MED ENSAMRÄTT, UPPHOVSRÄTT DENVER ELECTRONICS A/S

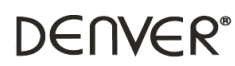

www.denver-electronics.com

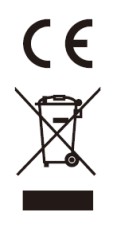

Elektrisk och elektronisk utrustning och tillhörande batterier innehåller material, komponenter och ämnen som kan vara skadliga för hälsan och miljön om avfallet (kasserad elektrisk och elektronisk utrustning och batterier) inte hanteras korrekt.

Elektrisk och elektronisk utrustning och batterier är märkta med en symbol i form av en överstruken soptunna (syns nedan). Denna symbol visar att elektrisk och elektronisk utrustning och batterier inte bör slängas tillsammans med annat hushållsavfall, utan ska istället slängas separat.

Som slutanvändare är det viktigt att du lämnar in dina använda batterier i en för ändamålet avsedd facilitet. På det viset säkerställer du att batterierna återvinns lagenligt och att de inte skadar miljön.

Alla kommuner har etablerat uppsamlingsställen där elektrisk och elektronisk utrustning och batterier antingen kan lämnas in kostnadsfritt i återvinningsstationer eller hämtas från hushållen. Vidare information finns att tillgå hos din kommuns tekniska förvaltning.

Härmed bekräftar Inter Sales A/S att den här produkten (ACT-5030W) följer de nödvändiga krav och andra releventa bestämmelser i direktiv 1999/5/EC. En kopia av egendeklarationen finns hos: Inter Sales A/S Stavneagervej 22, DK-8250 Egaa

Danmark/Denmark

Importör: DENVER ELECTRONICS A/S Stavneagervej 22 8250 Egaa Danmark [www.facebook.com/denverelectronics](http://www.facebook.com/denverelectronics)S